# Anleitung: Bewertung der schriftlichen Online-Prüfungen mit Moodle Aufgabe

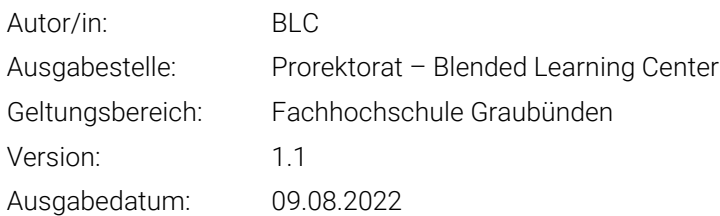

## 1 Einleitung

Nachdem die Prüfung von den Studierenden abgelegt wurde, müssen die Prüfungen bewertet werden. Die Auswertung der Moodle Aufgabe kann ebenfalls Online auf Moodle oder auch Offline durchgeführt werden. Eine digitale Bewertung wird auch vom BLC empfohlen, da so die Resultate und die Bewertung einfacher zu handhaben sind (z.B. bei Prüfungseinsicht).

# 2 Wo finde ich eine Gesamtübersicht der Abgaben?

Deie Moodle-Aufgabe bietet auch eine Übersicht über die Abgaben der Studierenden. Hier werden die gesamten Abgaben aufgelistet. Um die Abgaben zu sichten, klicken Sie auf die Taste «Alle Abgaben anzeigen» in der entsprechenden Aufgabe-Aktivität.

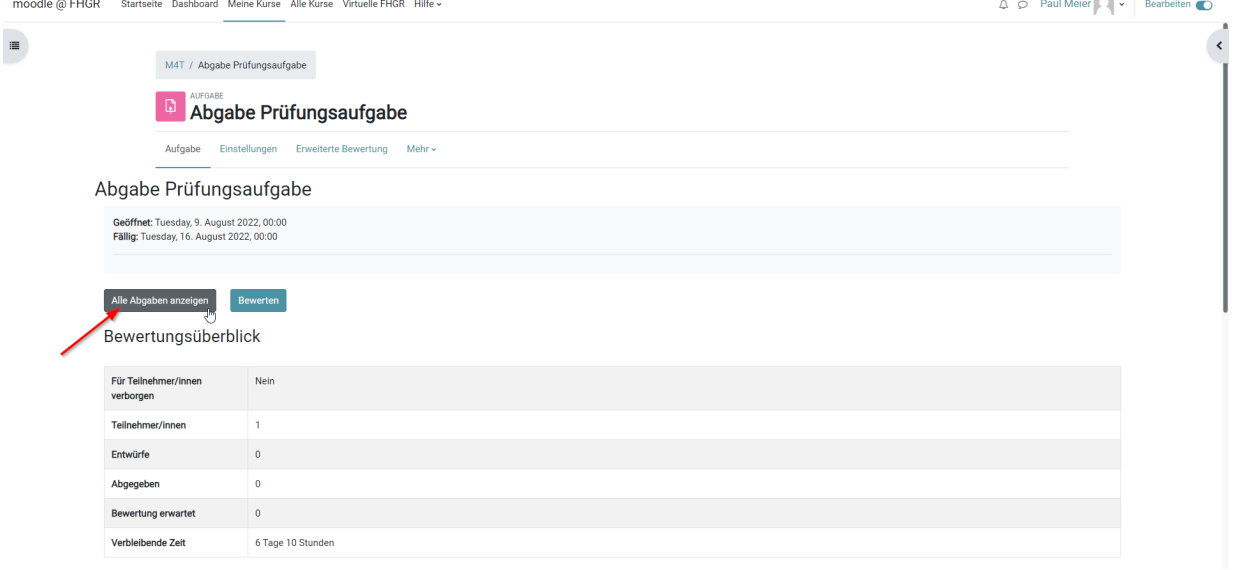

Fachhochschule Graubünden Scola auta spezialisada dal Grischun Scuola universitaria professionale dei Grigioni University of Applied Sciences of the Grisons

Nun sollten Sie eine Übersicht erhalten über die Abgaben. Um abgegebene Dateien herunterzuladen, wählen Sie diese an und klicken auf «**Ausgewählte Abgaben herunterladen**».

Die Dateien werden anschliessend als Zip heruntergeladen.

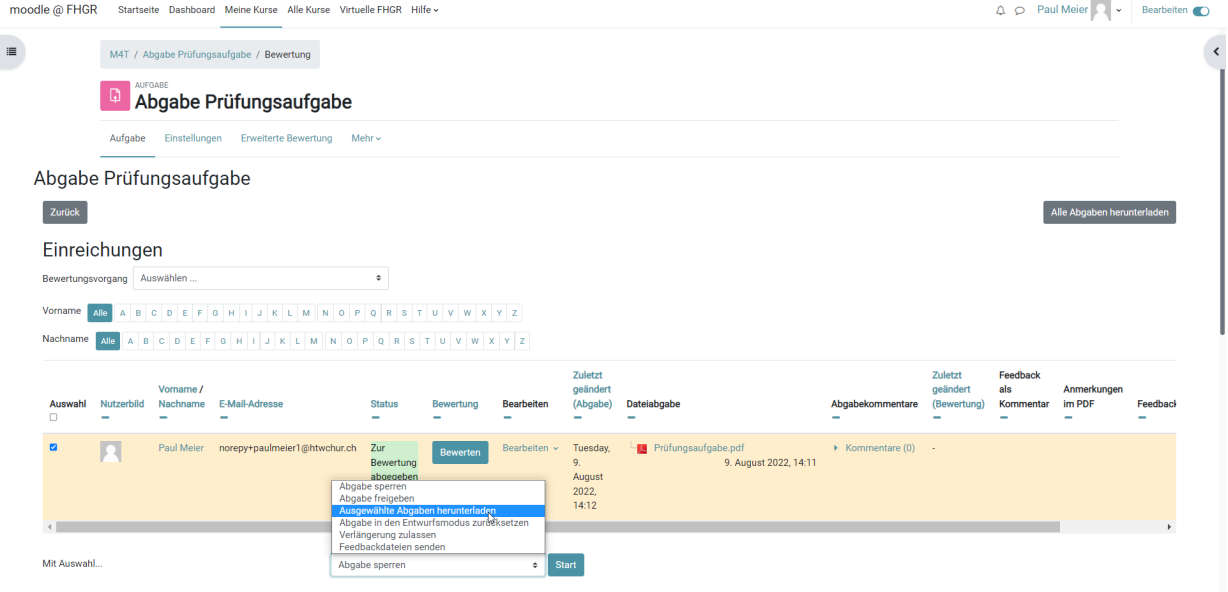

#### 3 Bewertungsprozess

Bevor Sie mit der Bewertung anfangen, am besten sollen Sie die Aufgabe Aktivität von der Kurs Seite verbergen. Sonst können die Studierenden Ihr Feedback/Punkte direkt nach der Bewertung zugreifen.

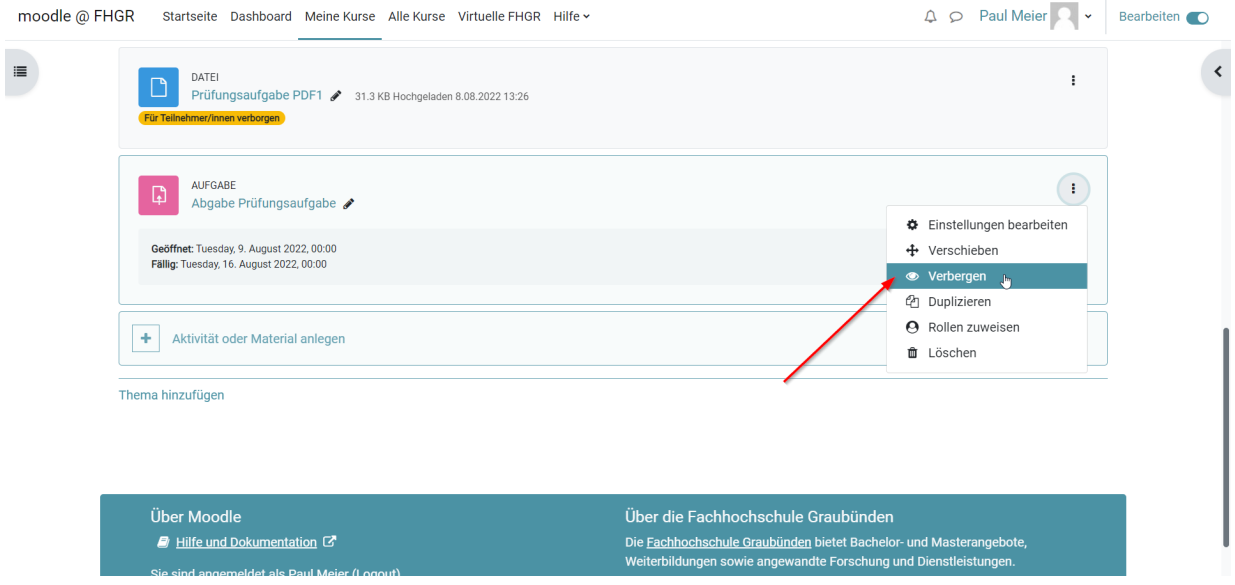

Auf der Gesamtübersicht-Seite können Sie die Abgaben von den Studierenden digital bewerten. Um die Bewertung zu starten, wählen Sie die Taste «**Bewertung**» aus.

Titel: Anleitung: Bewertung der schriftlichen Online-Prüfungen mit Moodle Aufgabe Ausgabestelle: Prorektorat Geltungsbereich: Fachhochschule Graubünden

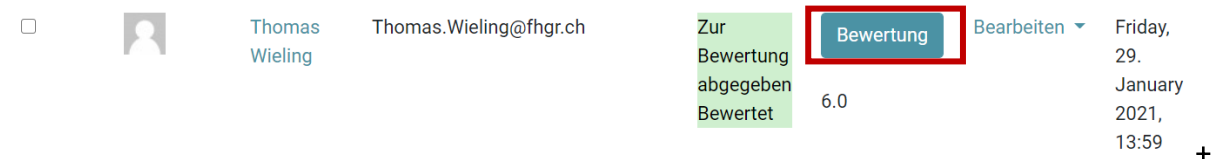

Im Bewertungsfenster können Sie die Punkte und das Feedback als Kommentar eingeben, sowie die Feedbackdateien (z.B. Word Dokument) hochladen. Damit die Studierenden keine Benachrichtigung erhalten, deaktivieren Sie die Einstellung **«Teilnehmer/innen benachrichtigen»**.

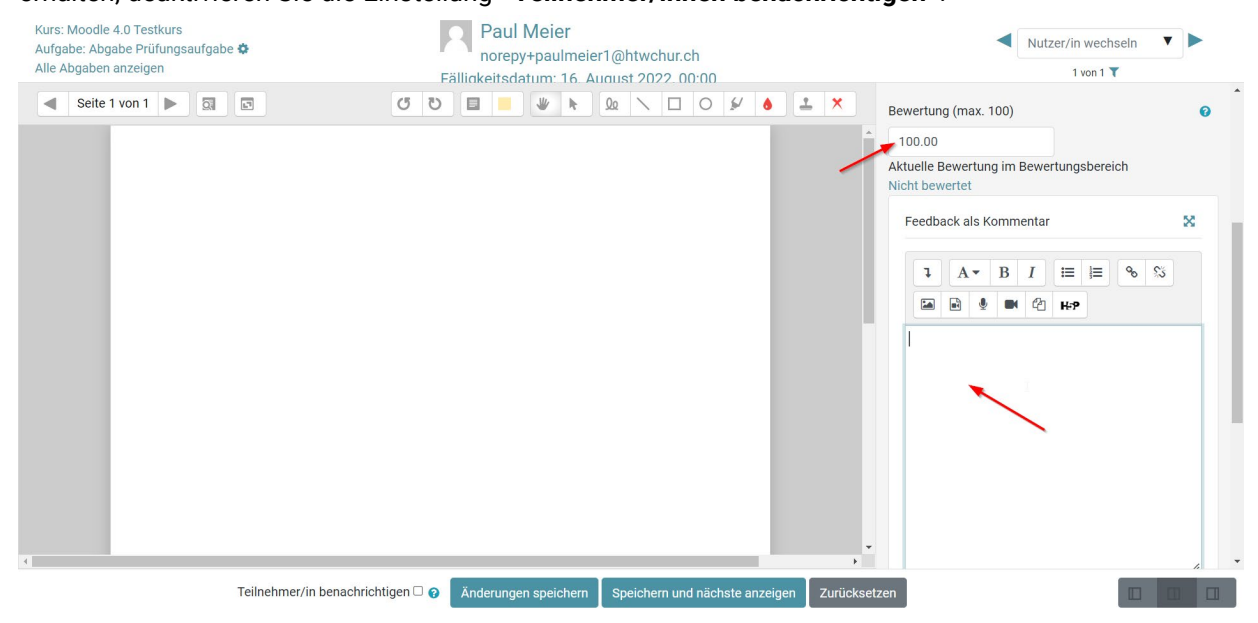

## 3.1 Feedback direkt auf dem PDF

Mit der neuen Funktion von Moodle können Sie die abgegebenen PDFs direkt im Moodle kommentieren und markieren. Hier finden Sie ähnliche Funktionen wie im Adobe Acrobat (Text Overlay und Zeichnungsoption).

Um diese Funktion zu aktivieren, müssen Sie zuerst die folgende Feedbackoption bei der Aufgaben- Einstellung aktivieren.

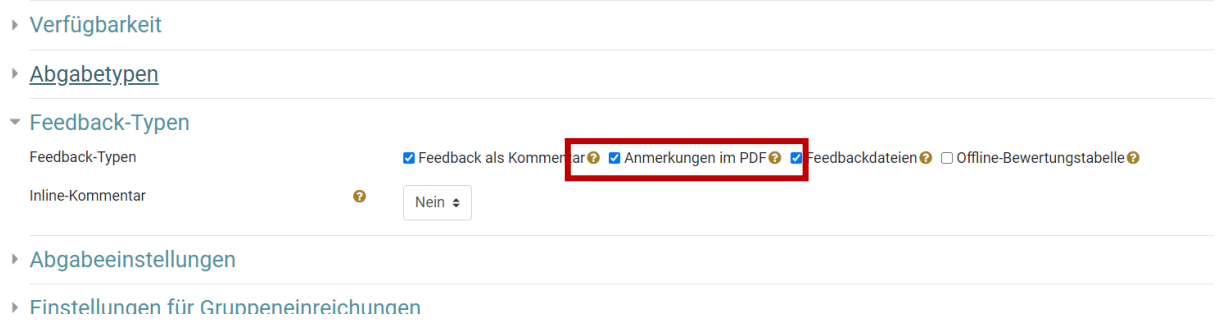

Diese Einstellung können Sie jederzeit anpassen oder aktualisieren, auch wenn die Dateien schon abgegeben sind.

Nun sind die Kommentar- & annotierten Funktionen für die PDF-Dateien verfügbar. Bei der Bewertung werden Sie folgendes Fenster sehen:

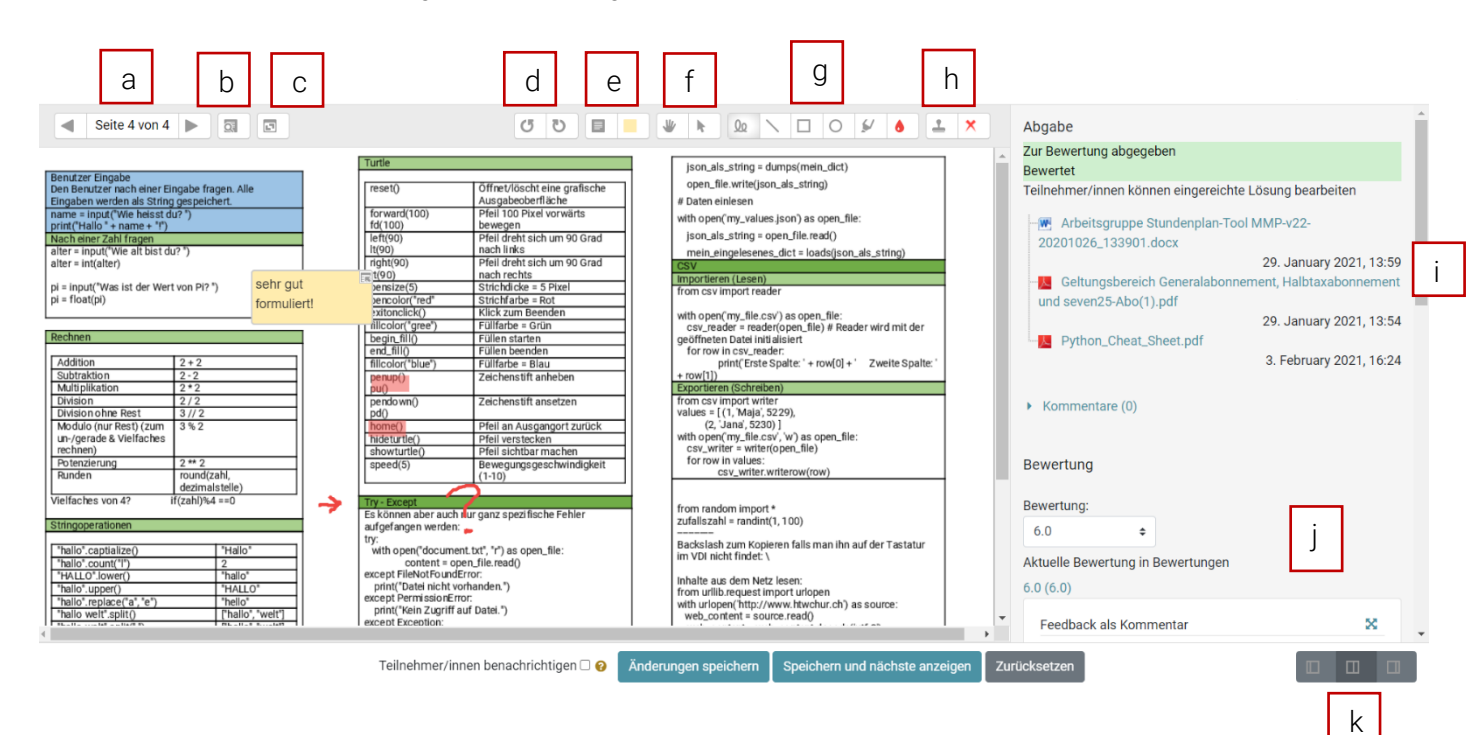

- a) Seitennavigation für alle hochgeladene PDF-Dateien
- b) Kommentar Suchfunktion
- c) Kommentar ein/ausklappen
- d) Aktuelle PDF-Seite rotieren
- e) Kommentar / Post-it Modus und Farbe für das Kommentarfenster
- f) Hand Tool: um innerhalb der PDF-Seite zu navigieren, Auswahl Tool: um die Kommentare und Zeichnungen zu verschieben/löschen.
- g) Zeichnungsfunktion und Farbe für die Zeichnung
- h) Stempelmodus und das Stempelsymbol
- i) Liste von den hochgeladenen Dateien. Beim Klicken wird der Downloadprozess automatisch ausgelöst.
- j) Bewertungsfunktionen wie bei der normalen Aufgabe.
- k) Ansichtsmodus

Die annotierten PDFs werden dann unter der Spalte «**Anmerkungen im PDF**» auf der «**Alle Abgaben Anzeigen**» Seite gespeichert. Sie sind für die betroffenen Studierenden auch zugreifbar (Wenn die Aufgabe nicht mehr verborgen ist).

#### Für alle Fragen steht das Team des BLC gerne zur Verfügung[: moodle@fhgr.ch](mailto:moodle@fhgr.ch)

Weitere interessante Anleitungen:

- [Drehbuch schriftliche Remote-Prüfungen](https://moodle.fhgr.ch/mod/resource/view.php?id=292088)
- [Erstellung von Remote-Prüfungen mit der Moodle-Aktivität 'Aufgabe'](https://moodle.fhgr.ch/mod/resource/view.php?id=344509)
- [Erstellung von individuellen Prüfungen](https://moodle.fhgr.ch/mod/resource/view.php?id=346308)
- [Archivierung der Prüfungen](https://moodle.fhgr.ch/mod/resource/view.php?id=289016)